# **User manual search for suitable kidney recipient**

### **Contents**

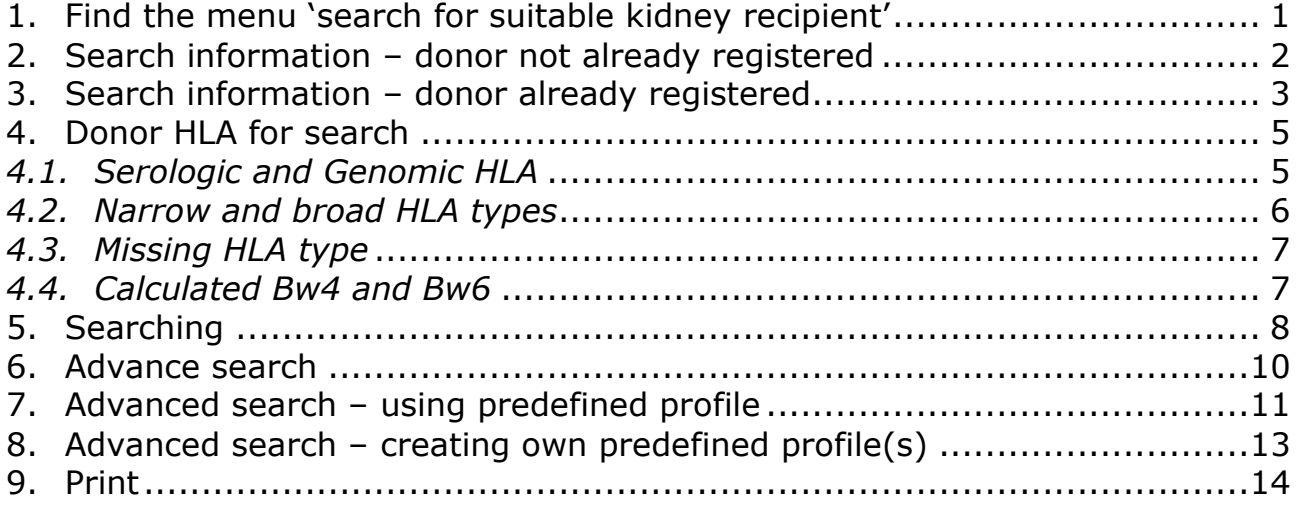

# <span id="page-0-0"></span>1. Find the menu 'search for suitable kidney recipient'

Recipient -> search for suitable kidney recipient -> kidney

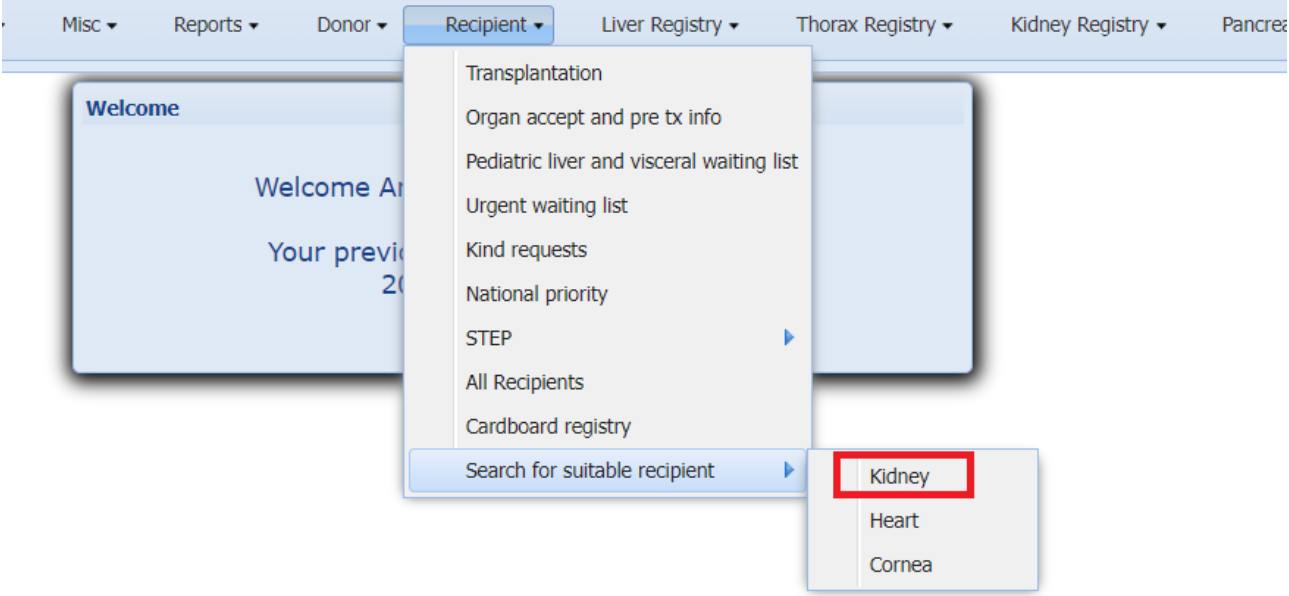

### <span id="page-1-0"></span>2. Search information – donor not already registered

- 1. Choose for which center(s) you wish to make the search
	- If you leave the field empty, you search on all recipients in Scandiatransplant. Exchange obligations will always be displayed.
- 2. Enter date of birth on the deceased donor (ex. of format 01-Jan-1960)
- 3. Select/register deceased donor AB0 blood group
- 4. Select/register the deceased donor HLA serologic typing
- 5. Select/register the deceased donor HLA genomic typing

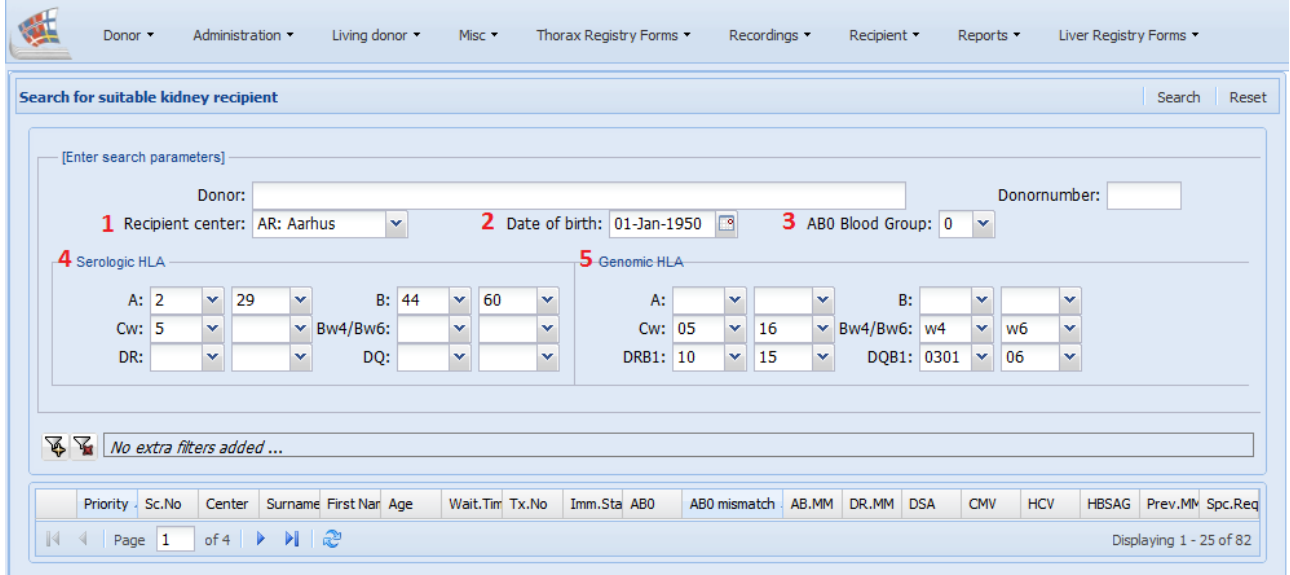

Select between HLA types by pressing the drop-down menu, to select a specific type click on it

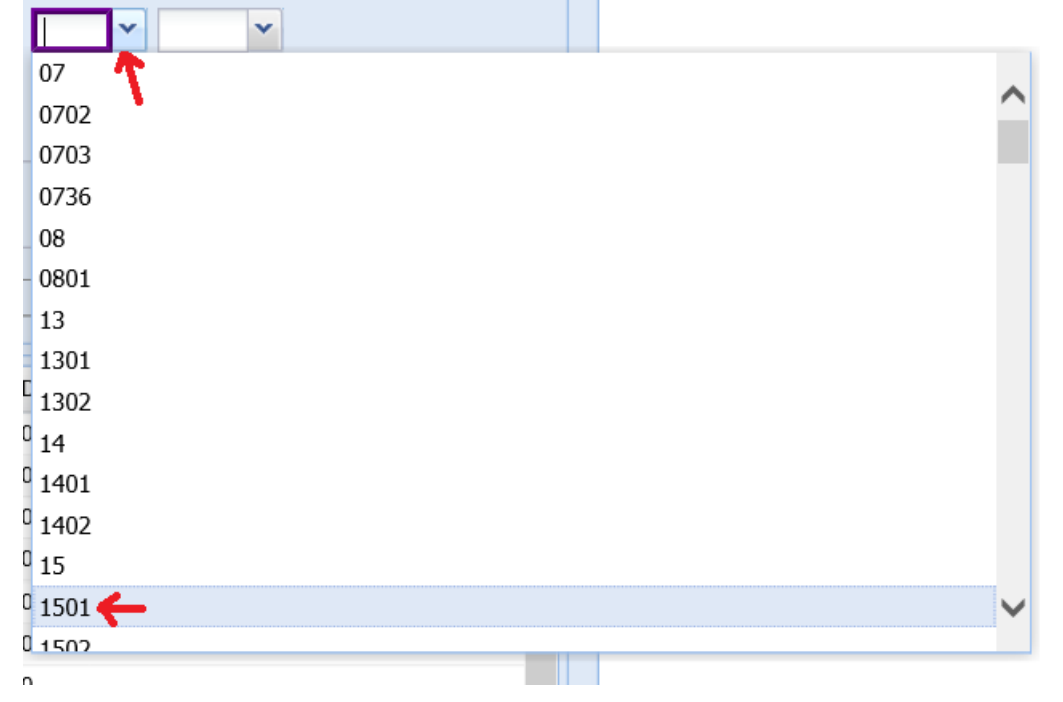

#### If you start typing, the list will narrow down

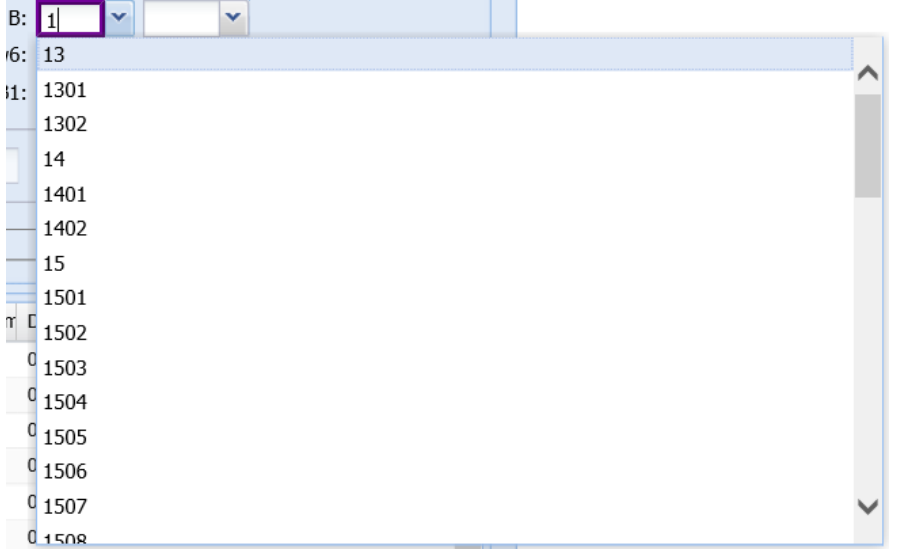

## <span id="page-2-0"></span>3. Search information – donor already registered

If you click in the 'Donor number' field, a new search screen will appear. In this window, you will be able to search for existing donors.

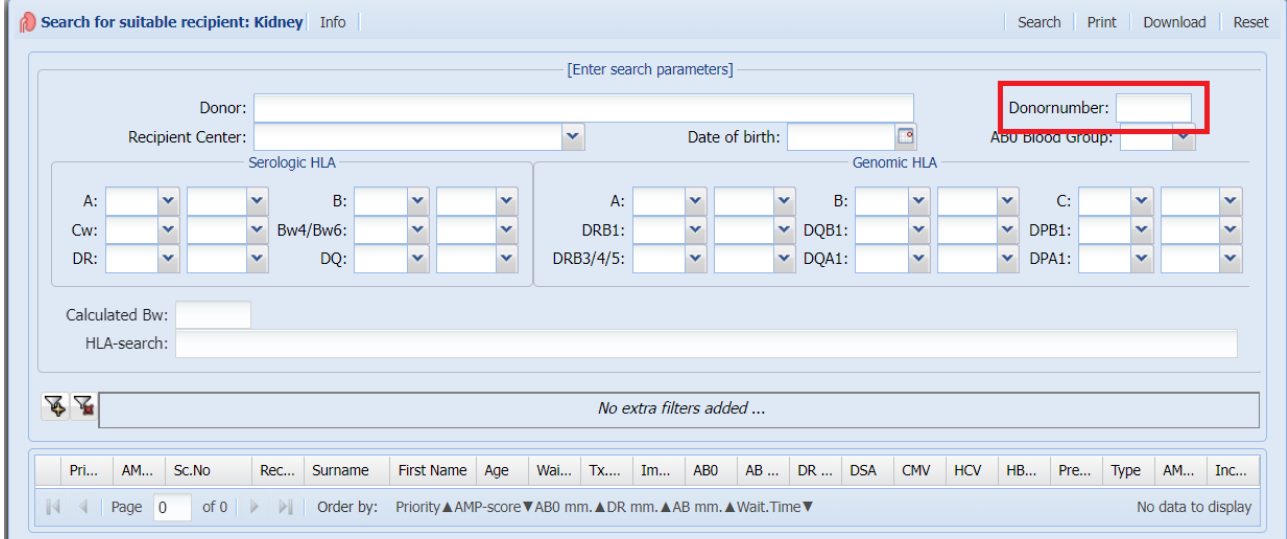

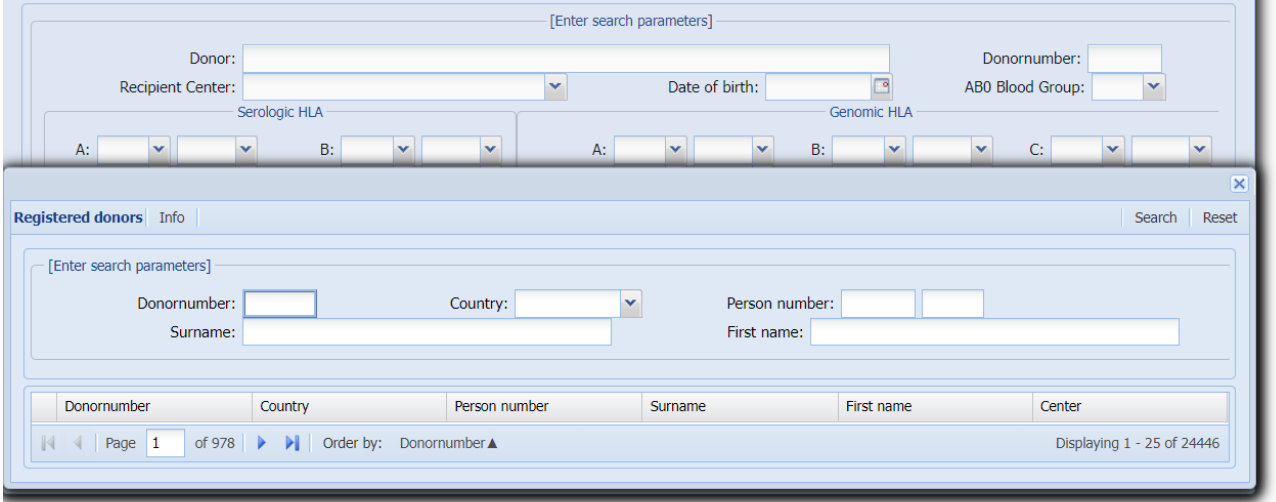

When you have found the specific donor, you were looking for, you click on the line. The pop-up window closes, and donor birth, AB0 and HLA will be transferred to the initial search screen as shown below (second screenshot). If you wish to search on recipients belonging to a specific center(s) you must choose 'Recipient center' before searching.

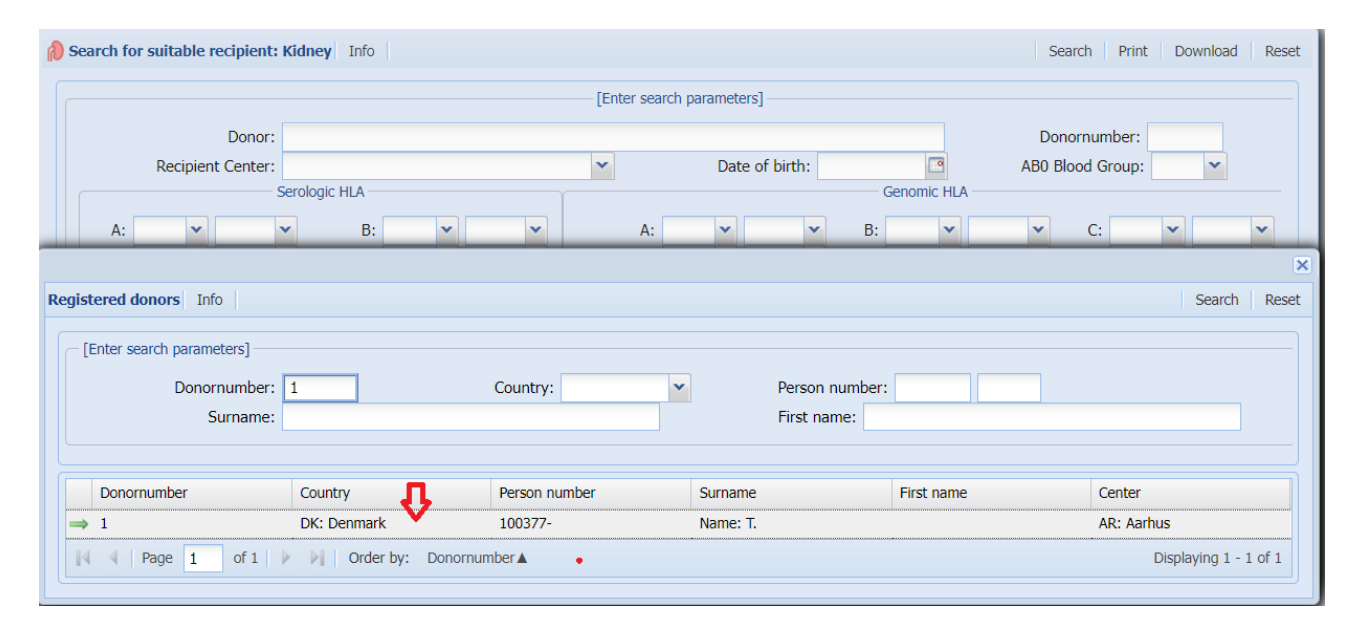

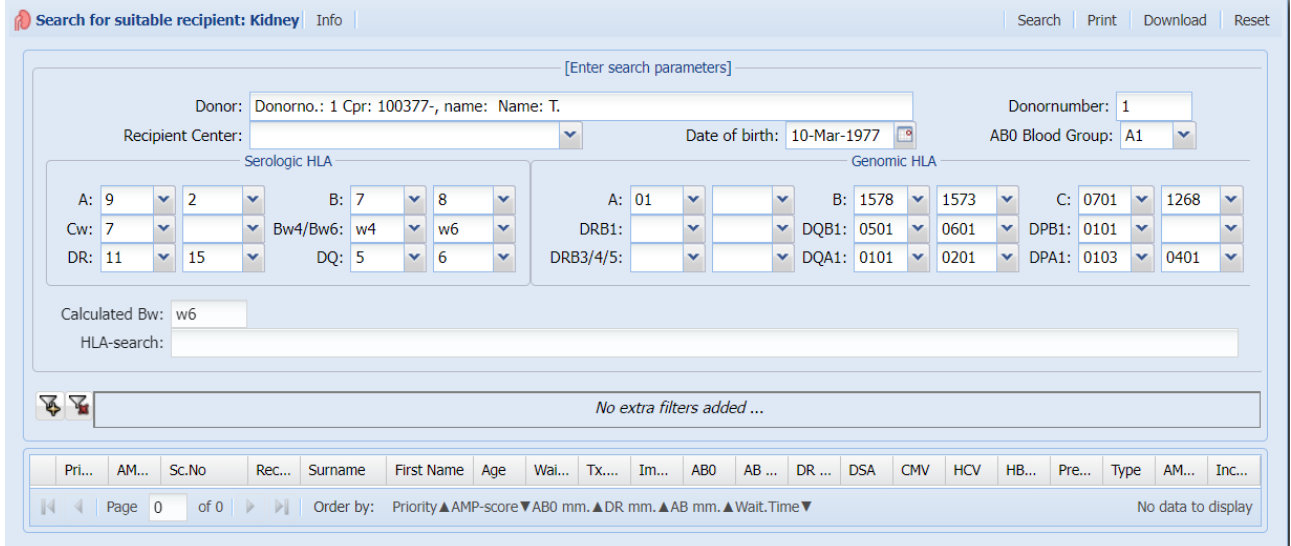

## <span id="page-4-1"></span><span id="page-4-0"></span>4. Donor HLA for search

### *4.1. Serologic and Genomic HLA*

It is possible to combine genomic and serologic HLA typing results. If you enter the same allele both as serologic and genomic typing result, the genomic type will in general overrule the serologic type.

However, some serological types have precedence over genomic types, these genomic types are  $B*14$ ,  $B*15$ ,  $B*40$ ,  $C*03$ ,  $DRB1*03$  and  $DQB1*03$ 

Search for suitable kidney recipient Info Search Print Reset [Enter search parameters] Donornumber: 93719 Donor: Donorno.: Recipient Center: Date of birth: G ABO Blood Group: 0 v  $\mathbf{\mathsf{v}}$ Genomic HLA Serologic HLA  $B: 60$  $A: 02$  $B: 40$ × × 44 A:  $\sqrt{2}$  05  $Cw: 10$  $\vee$  Bw4/Bw6:  $w4$  $\overline{\phantom{a}}$ 5 w6 ×  $C: 03$  $\vee$  Bw4/Bw6: w4 w6 Y ×  $DQ:$  7 DR:  $\mathbf{v}$ Y  $\mathbf{v}$  6 × DRB1: 04  $\mathbf{v}$  13  $\mathbf{v}$ DQB1: 03  $~\vee$  06  $\ddot{\phantom{1}}$ HLA-search: A\*2 B\*60 44 C\*10 5; DRB1\*4,13; DQB1\*7,6; Bw\*w4, w6 Calculated Bw: w4,w6 全星 No extra filters added ...

Example with B\*40/B60 and C\*03/Cw10

The 'HLA-search' line will always display the actual actual HLA used to bring forward the recipient result list. 'HLA-search' is blank until you press search, if you alter HLA search types, you must press search again.

# <span id="page-5-0"></span>*4.2. Narrow and broad HLA types*

If you enter and search on a broad HLA type, you will get a warning

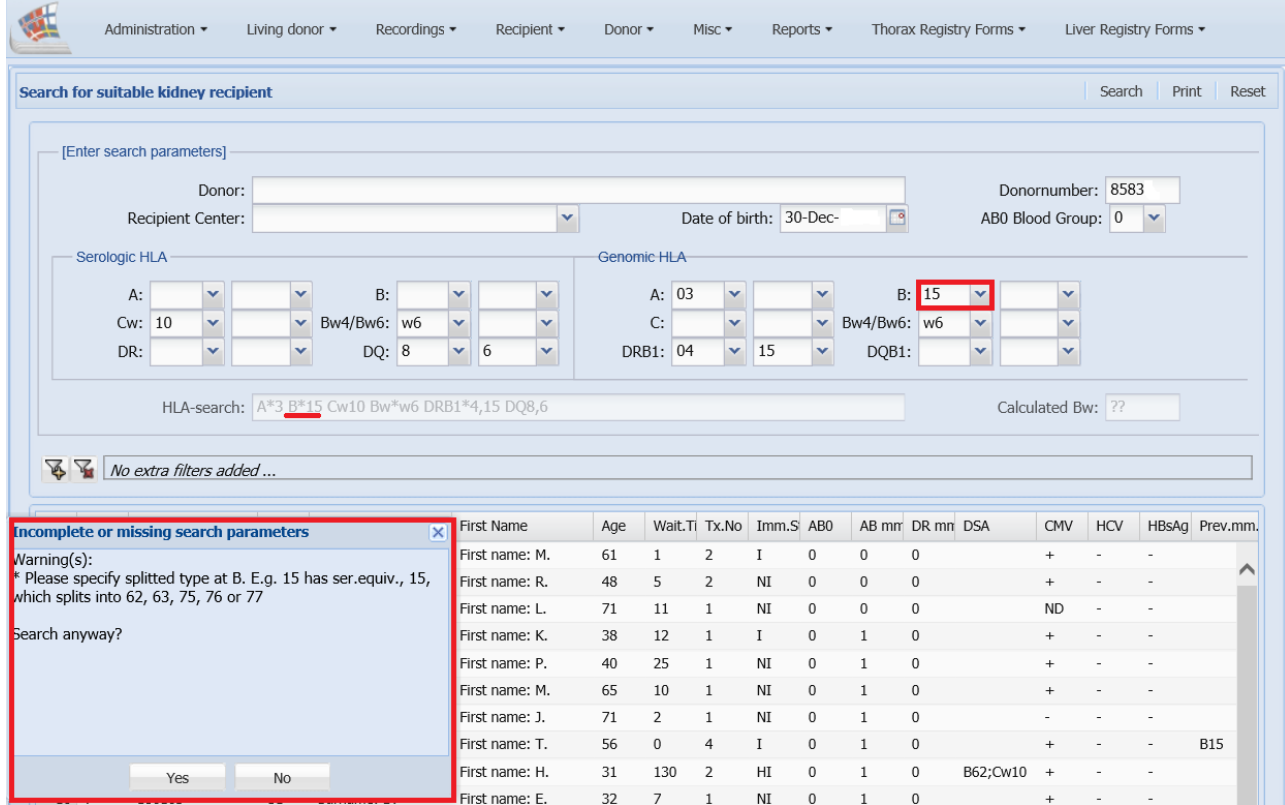

If you know the genomic high resolution type, for instance B\*1501, you can enter this value directly in the genomic field, without converting it to a serological value

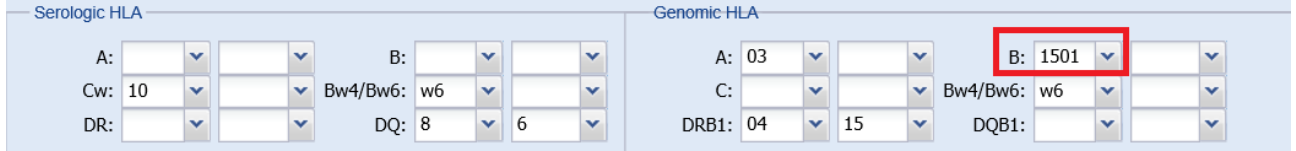

# <span id="page-6-0"></span>*4.3. Missing HLA type*

#### If you forget to enter an allele, a warning will pop up

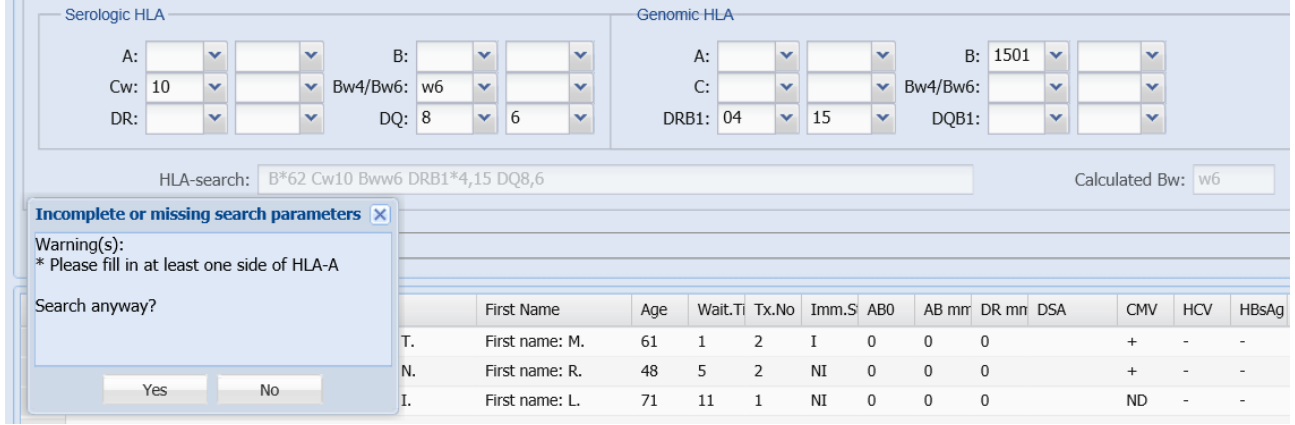

# <span id="page-6-1"></span>*4.4. Calculated Bw4 and Bw6*

Bw4 and Bw6 is automatically calculated from the association to the donor HLA type, but *not* automatically used in search

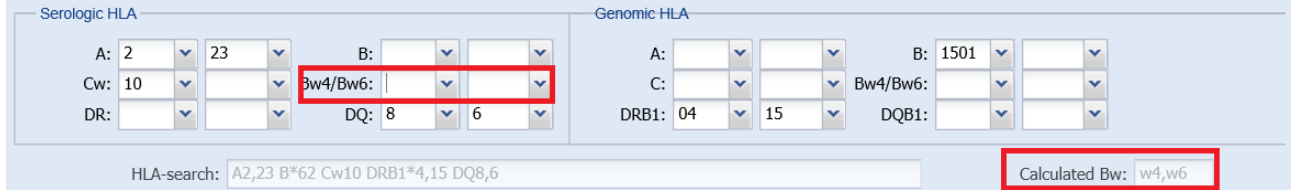

To use the calculated Bw4 and Bw6, you have to enter them into the HLA registration fields manually.

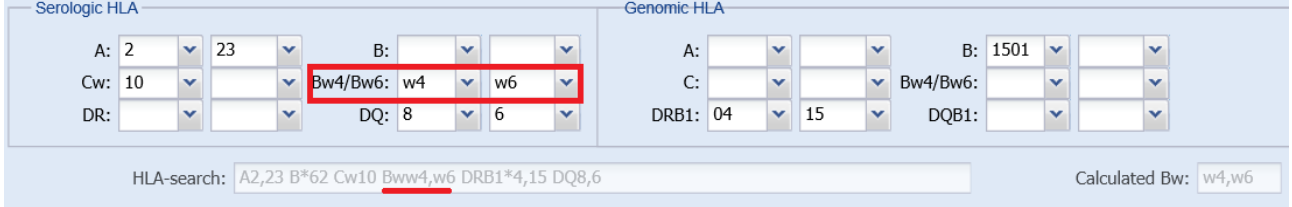

# <span id="page-7-0"></span>5. Searching

When you have entered the desired donor search information you press 'search'

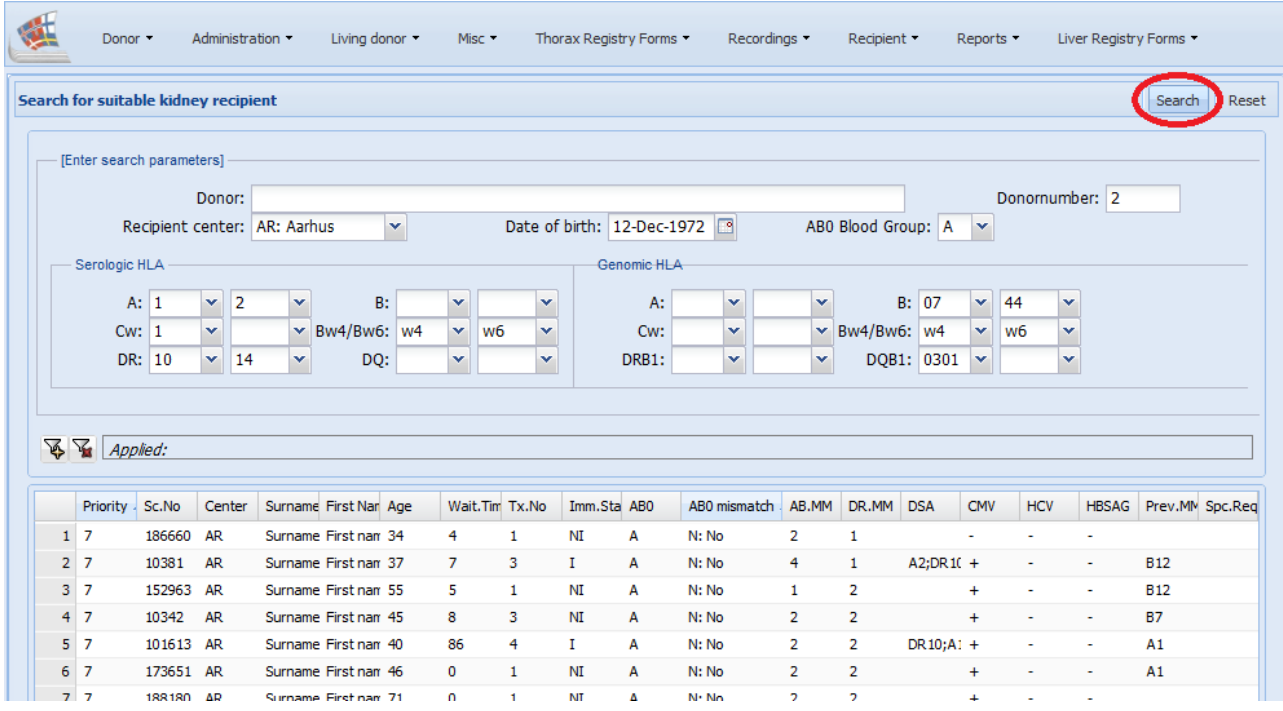

The search result list always lists possible exchange obligations in the top. Priority 1-5 is the official kidney exchange obligations Priority 6 is LAMP

Priority 7 is all the rest of the patients on the waiting list. If you have chosen a specific 'Recipient center', only recipients from this center will be displayed.

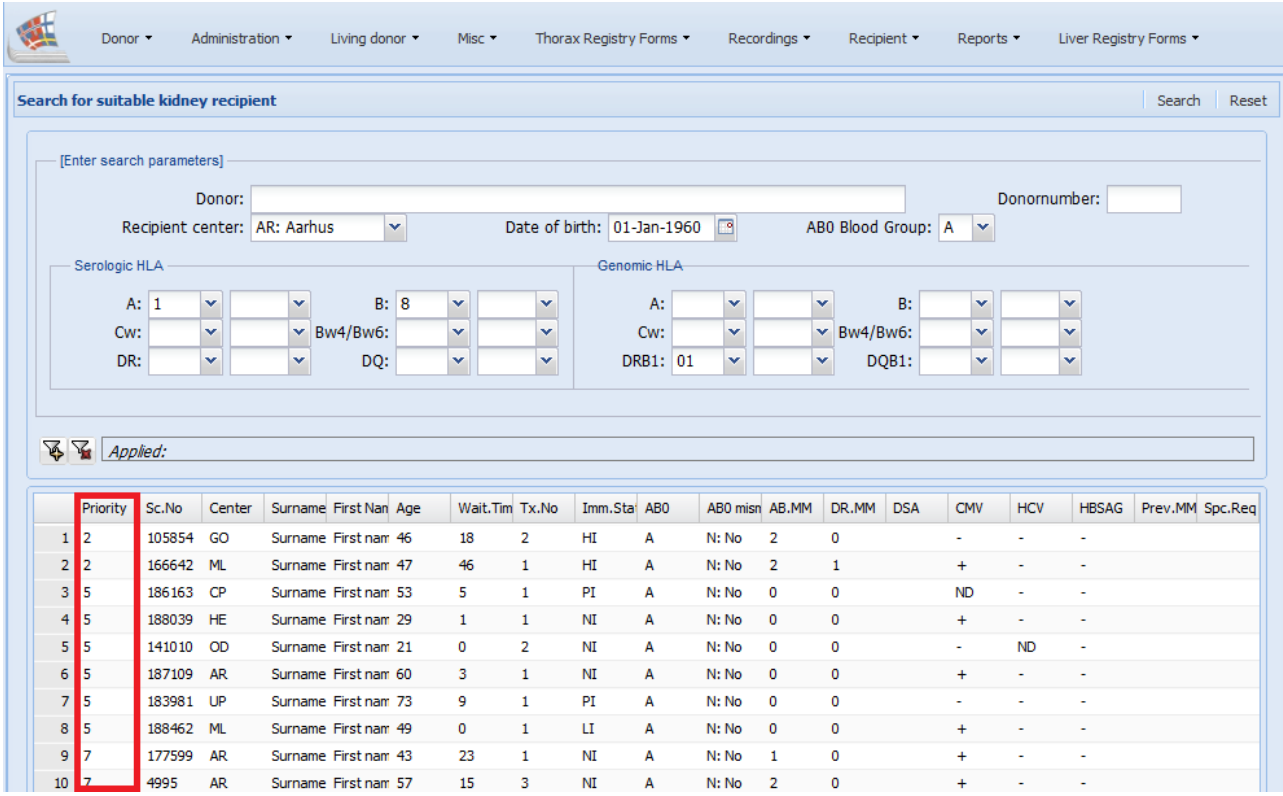

After the exchange priority, the list is as default sorted in the order of matching AB0, followed by lowest number of DR mismatches, followed by lowest number of AB mismatches and the waiting time.

All priority 6 and 7 patients that are AB0 compatibility will appear. If you wish only to see patients of same AB0 types, you will have to add this as a filter (see Advance search).

By clicking on the header of a column, you can sort the results by yourself. As an example, if you click on AB.MM, followed by DR.MM the top results will be the lowest number of DR mismatches combined with the lowest number of AB mismatches.

You also have the possibility to remove columns from display, by removing the marking shown below.

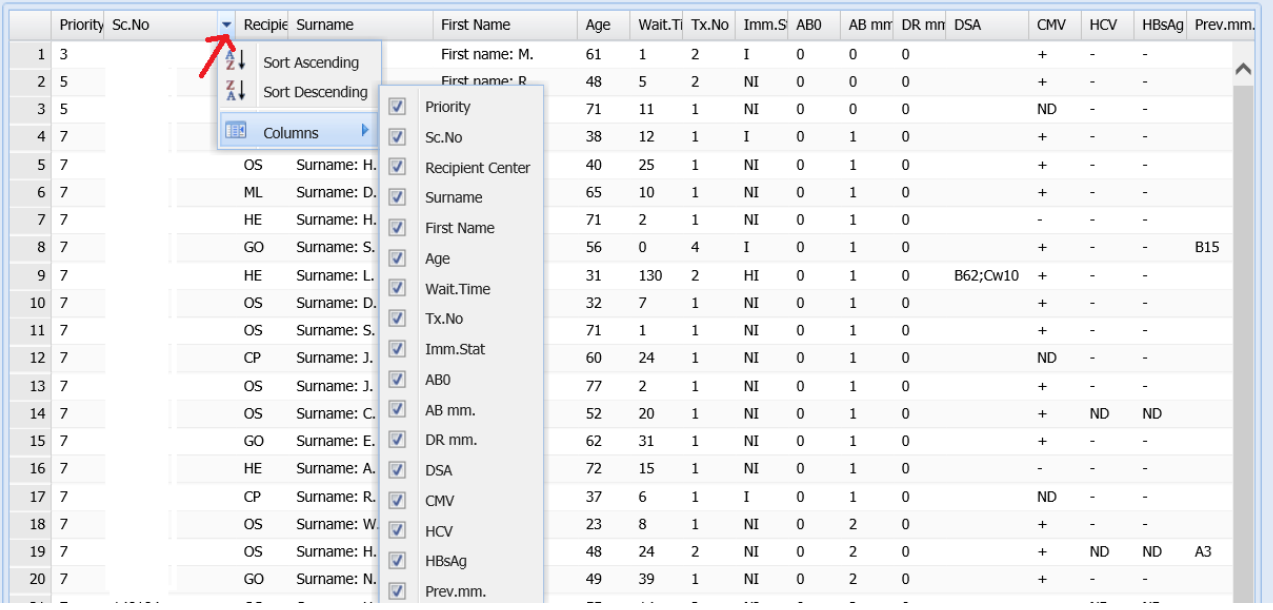

If the whole text is not visible, you can either widen the column or as illustrated below place the mouse above the text.

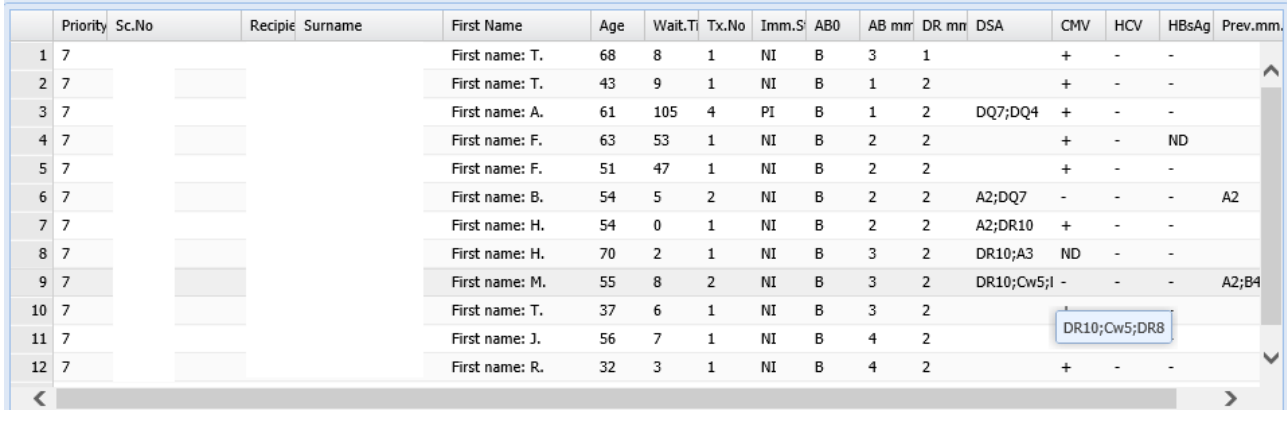

In the bottom of the page is the total number of patients fulfilling the search criteria displayed.

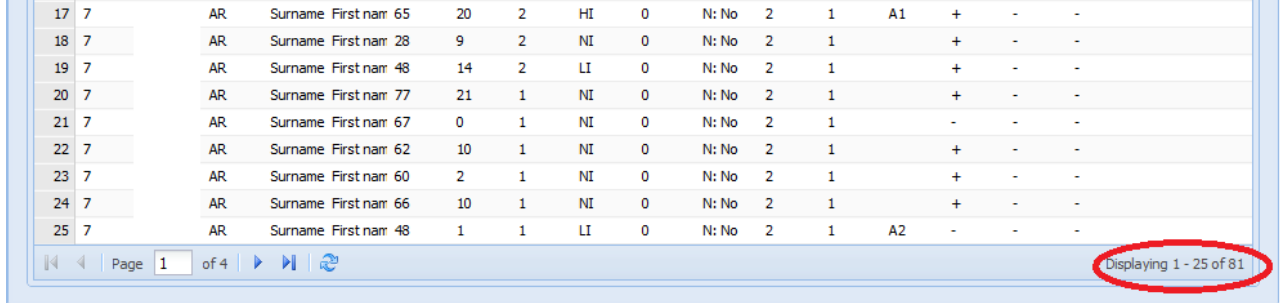

### <span id="page-9-0"></span>6. Advance search

If you wish to add extra filters to your search, click on the filter-button with the yellow plus (no. 1. below). When you do this a new window pops-up

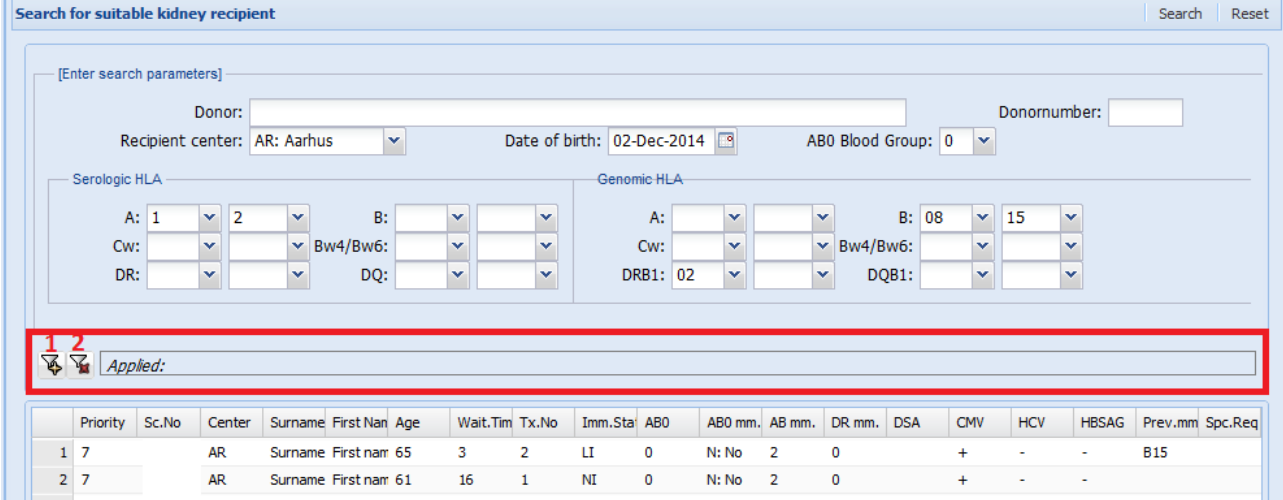

To the right you can make a variety of different filters and apply them to your search. In the example below the filter is set to display all recipients that have been waiting for more than 10 months and age above 18 years.

When you have created all the filters you wish, you click on 'Apply to search'.

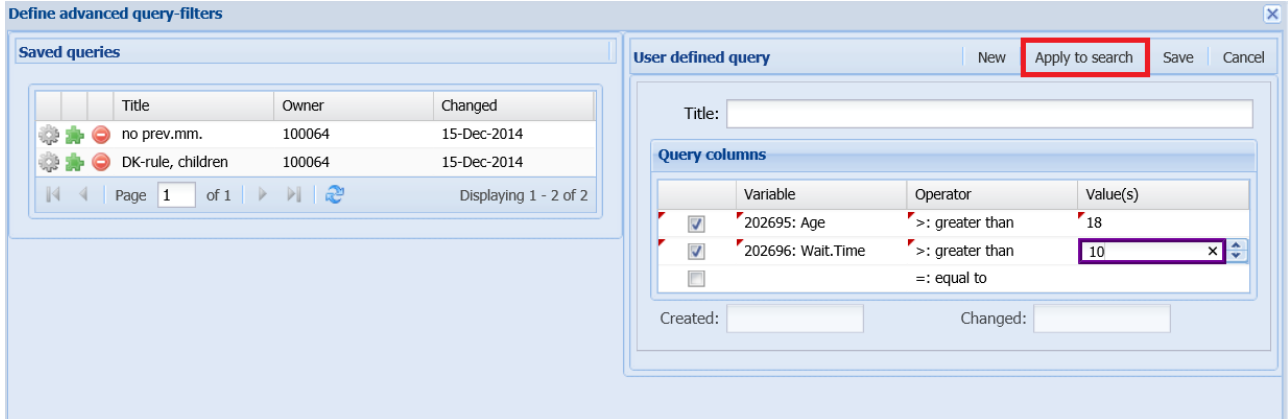

The list of extra filters will be displayed in the search screen. If you wish to remove all extra filters click to the left on the filter marked with the red cross.

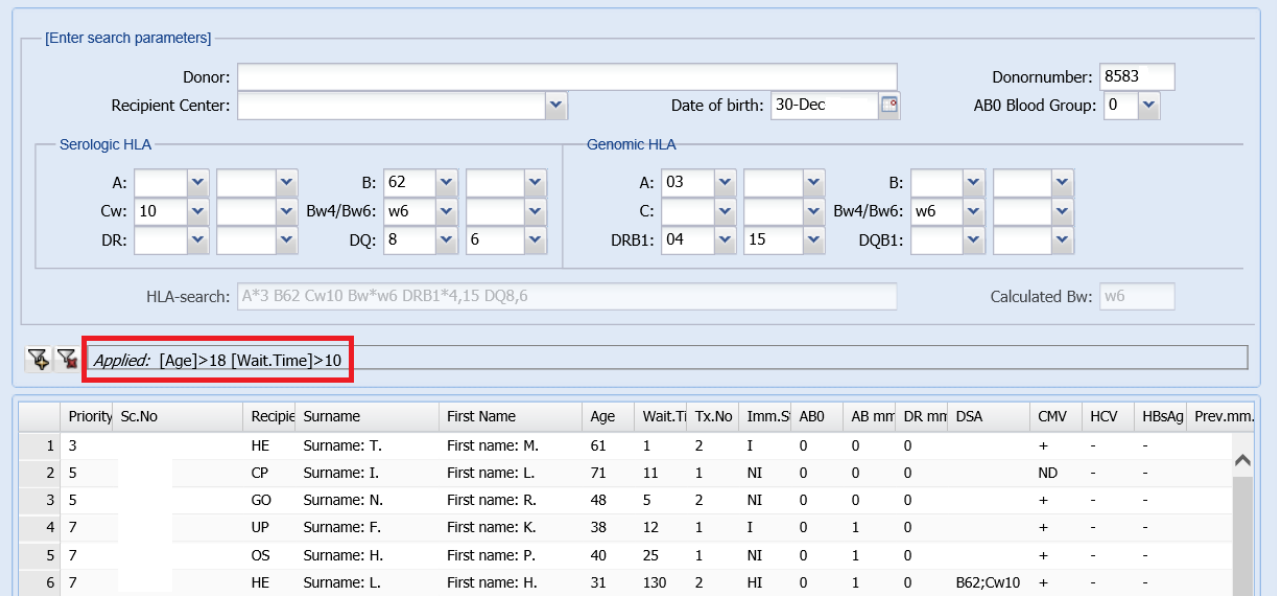

# <span id="page-10-0"></span>7. Advanced search – using predefined profile

If you wish to add extra filters to your search, click on the filter-button with the yellow plus (no. 1. below). When you do this a new window pops-up

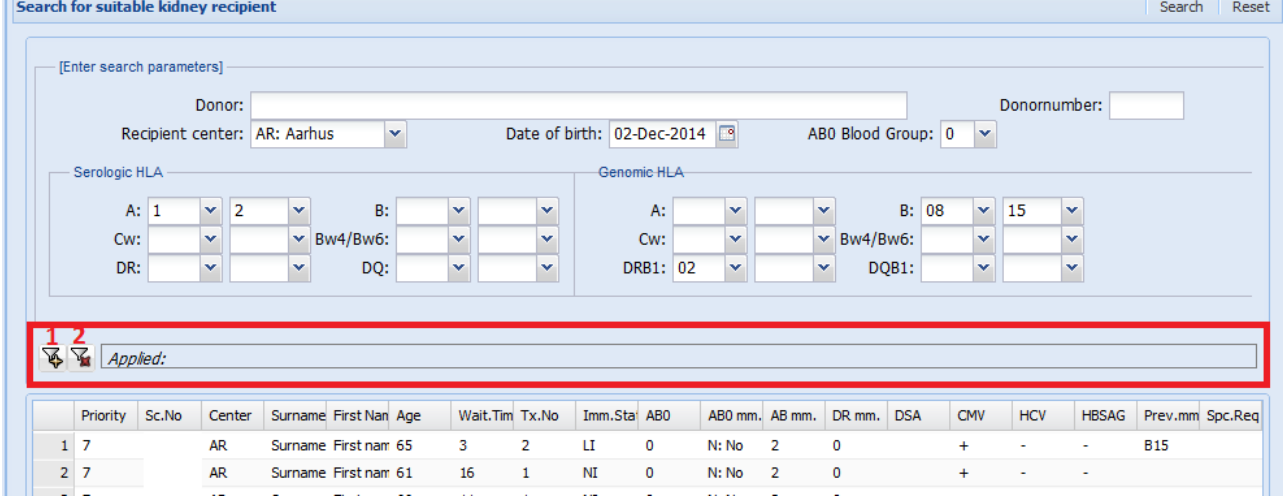

To the left you can choose between predefined advanced search profiles.

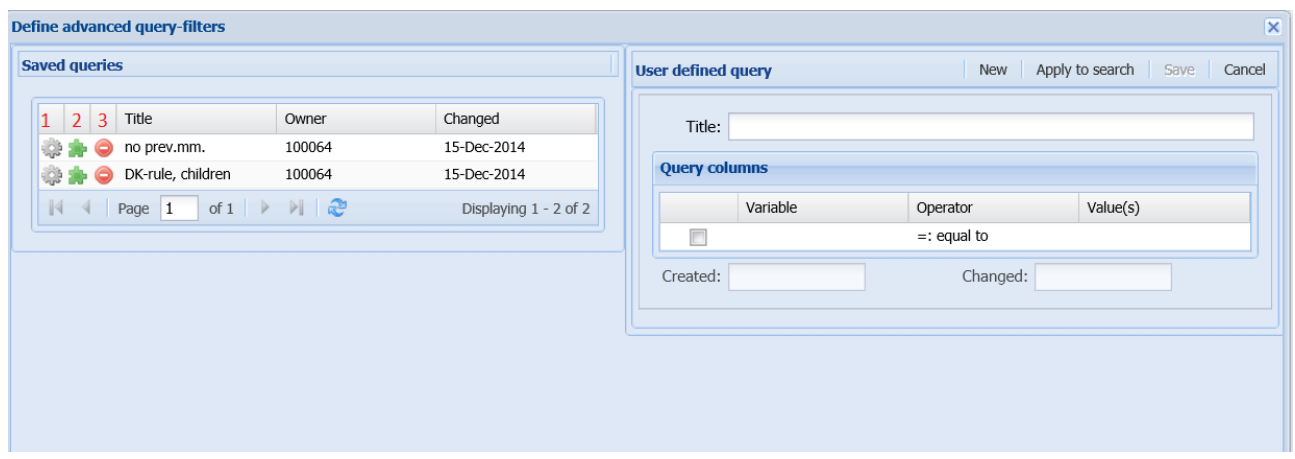

You have three options:

- 1. 'Use' : The predefined profile is transferred at once and used in search
- 2. 'Copy filter'  $\blacksquare$ : The predefined is copied to the 'edit area' to the right and extra parameters can be added. When done click 'apply to search'

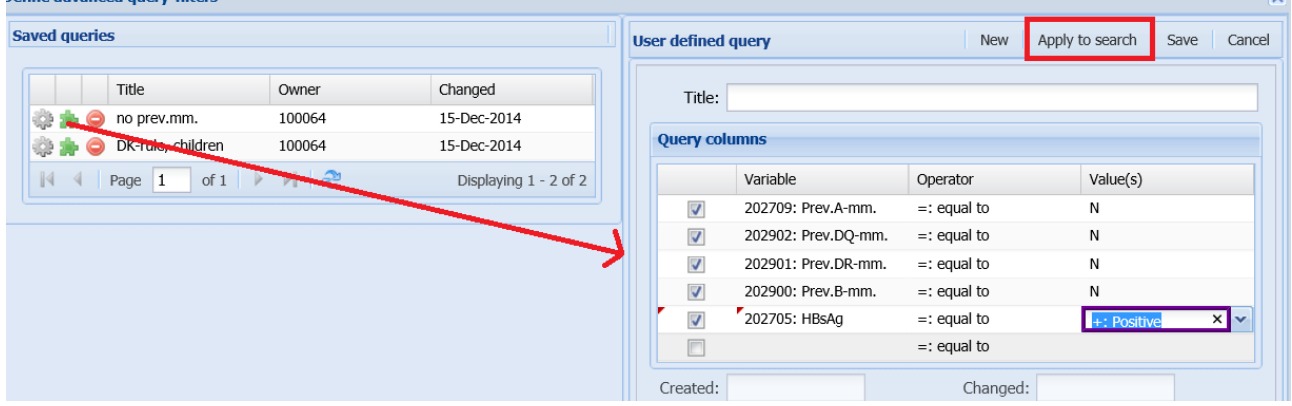

3. 'Delete'  $\bigcirc$  : With this button you are able to delete predefined profiles. Profiles can ONLY be deleted by the user, whom have created the filter.

### <span id="page-12-0"></span>8. Advanced search – creating own predefined profile(s)

You can create a variety of saved profiles by selecting and combining the different variables. When you have defined the variables, give the profile a title and press save.

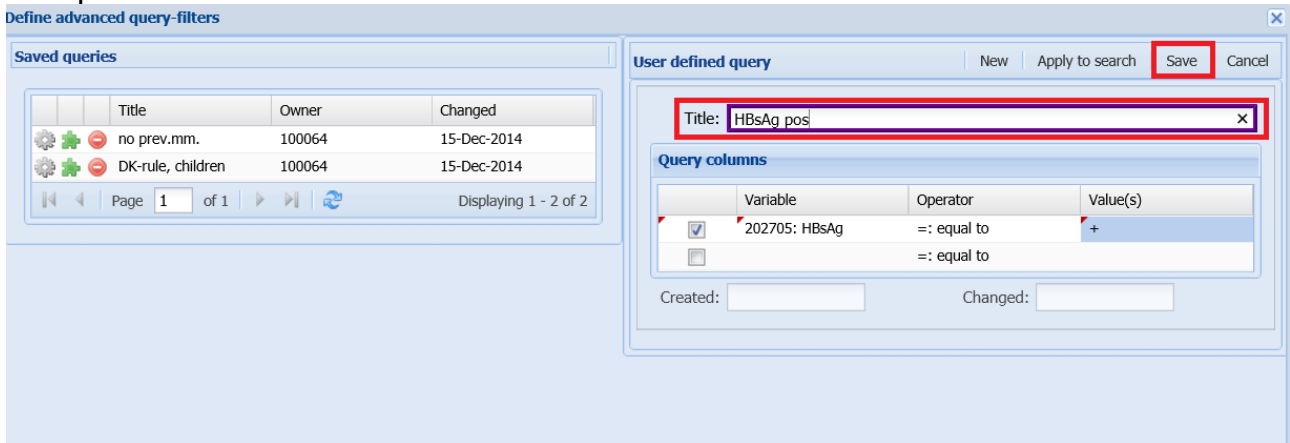

The profile will now be available as a 'saved query' in the future. Please be aware that saved profiles will be available to all users, however only the person whom has created the profile will be able to edit and delete the specific profile.

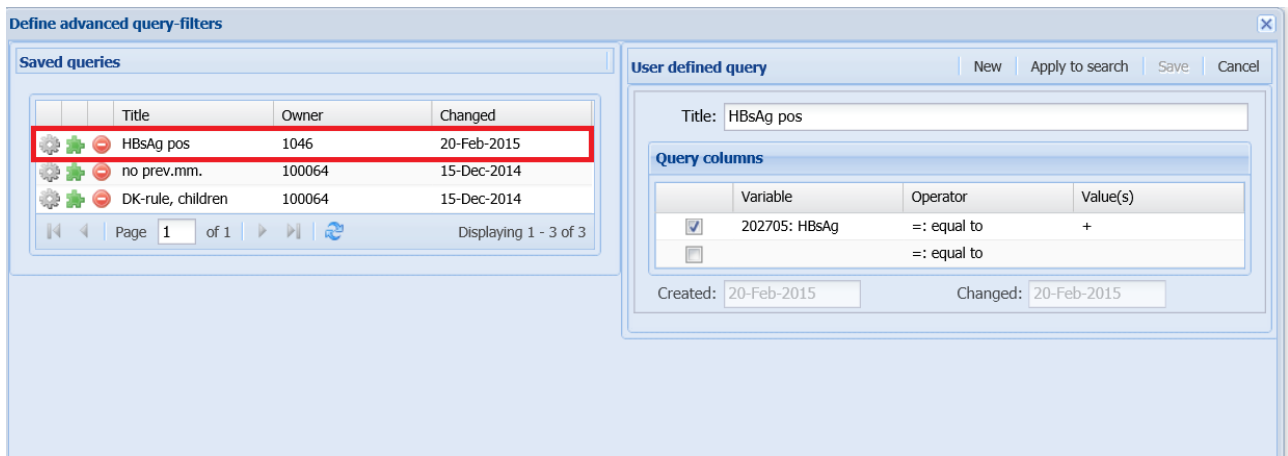

## <span id="page-13-0"></span>9. Print

If you wish to print a selected list of patients, click on the 'Print' button and a pdf will be generated, which can be printed (or saved).

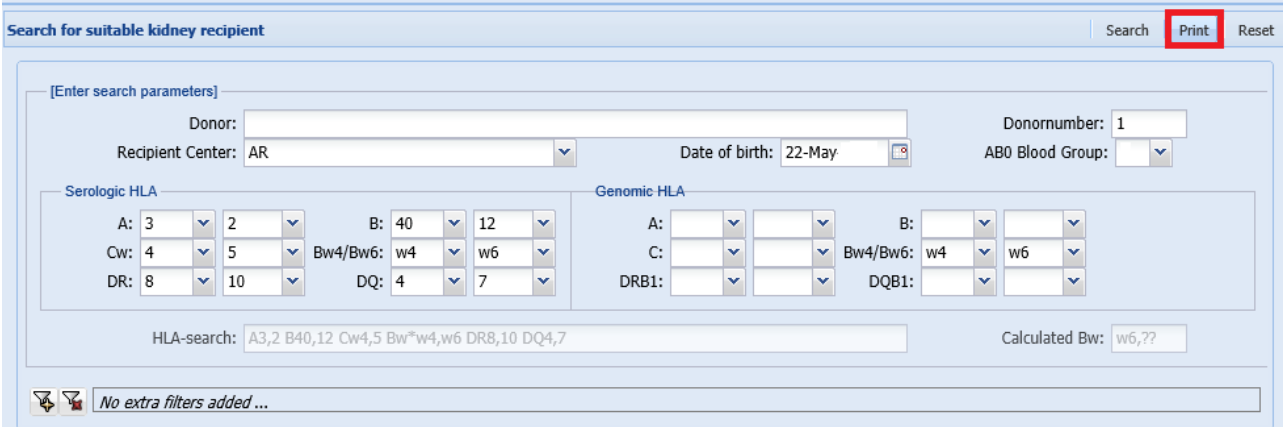